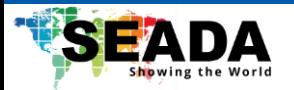

# **GENESIS™265 Quick Start Manual**

This quick start guide provides basic instructions for setting up and operating the SEADA GENESIS™265 Transceiver (encoder and decoder in one unit).

#### **Note:**

- 1. Do not fix the devices to any surface which is a heat source to avoid overheating.
- 2. Do not cover the surface or ventilation grills of the devices to avoid overheating.

# **1. Verify the package contents**

Please verify the package contents against the List Below

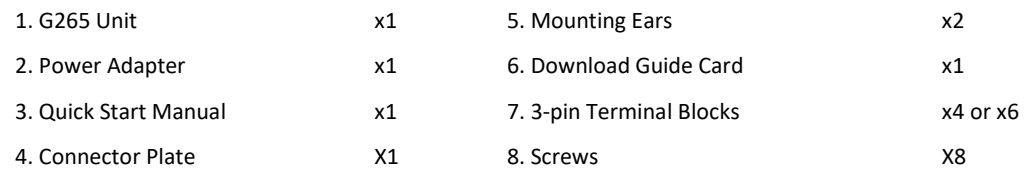

**Note:** There are 4 Terminal Blocks in G265HDRT package, and 6 Terminal Blocks in G2654KRTF package.

# **2. Connect the G265 transceiver**

- 1. Use CAT6 (or higher) to connect G265 transceiver with an IP switch supports PoE (optional).
- 2. Check the switch on the back of device and ensure it is on TX for encoders and RX for decoders.
- 3. Connect '**HDMI output**' on G265 decoder to an output, such as a screen, with an HDMI cable.
- 4. Connect input sources, such as media players and PCs, to '**HDMI input**' on G265 encoders.
- 5. Connect any 3<sup>rd</sup> party RTSP IP sources, such as IP cameras and 3<sup>rd</sup> party encoders, into the same IP switch as the G265 transceiver with CAT6 (or higher).
- 6. Connect the control PC to the same IP switch as the G265 transceiver.

The default static IP address of the G265 transceiver is between **192.168.1.2** and **192.168.1.254**. User needs to change the IP address of the control PC to a static IP address and the same network segment as the device at TCP/IPv4 in '**Ethernet Properties**'.

- **IP address:** any address between 192.168.1.2 and 192.168.1.254 except the address which has been taken by the G265 transceiver.
- **Subnet Mask:** 255.255.255.0
- **Default Gateway:** 192.168.1.1

To use G265 transceivers as RTSP encoders for 3<sup>rd</sup> party decoders, the mainstream address is **rtsp://IP address/0** and substream address is **rtsp://IP address/1**.

# **3. Steps to set up the 265 transceiver**

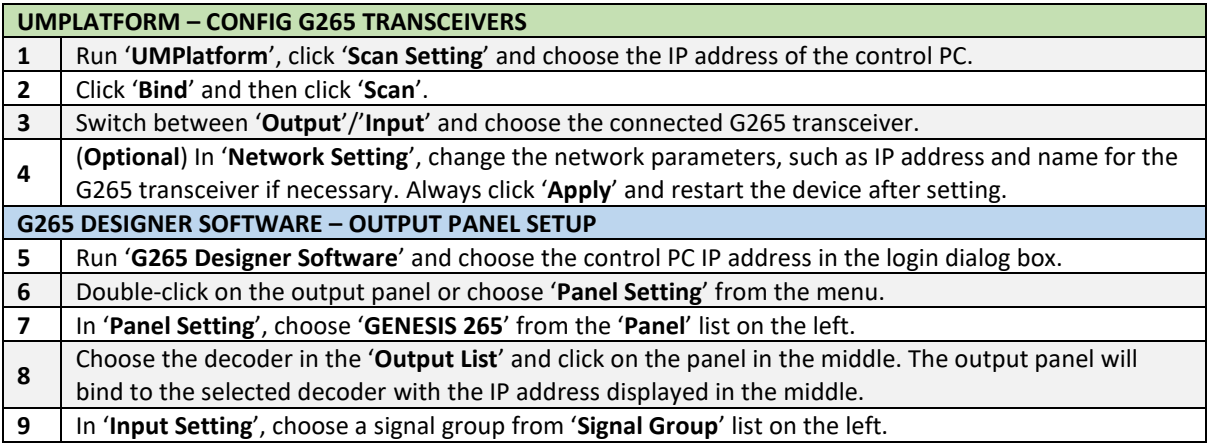

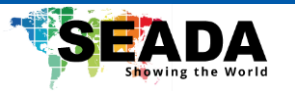

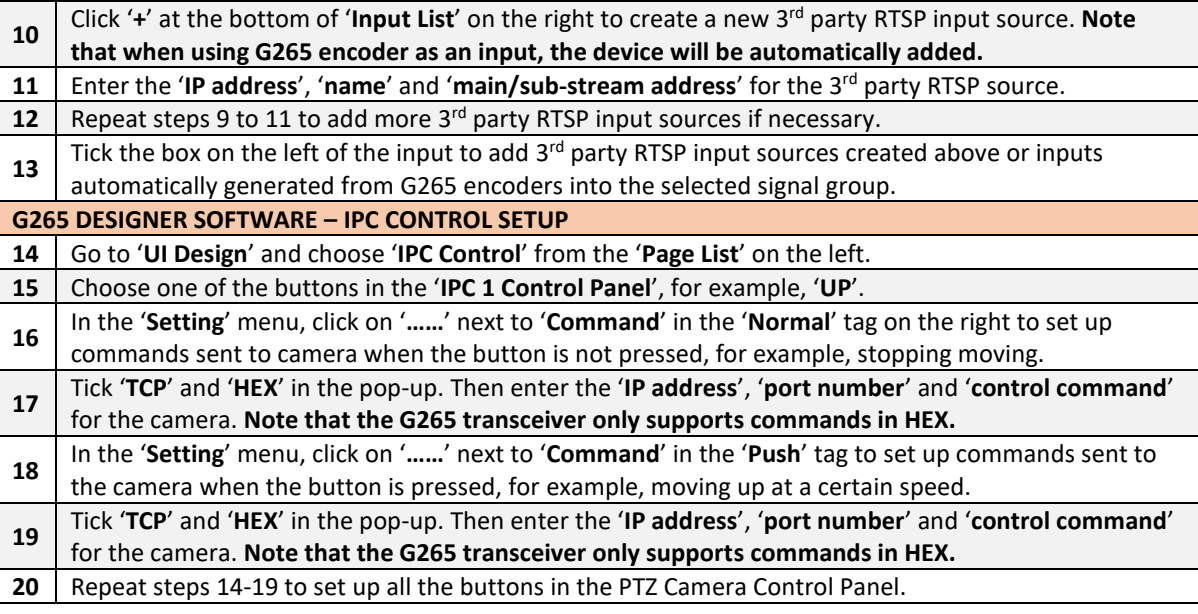

After steps above are completed, click '**Upload**' on the top-right of the '**G265 Designer Software**' and click '**OK**'. When a pop-up shows '**Upload succeed**', the setup for the G265 transceiver is done.

# **4. Run G265 Client on the control PC**

User can run '**G265 Client**' directly without installation, which can be downloaded from SEADA Website [\(https://seada.co.uk/downloads\)](https://seada.co.uk/downloads). Run the client to get the login dialog box on the right.

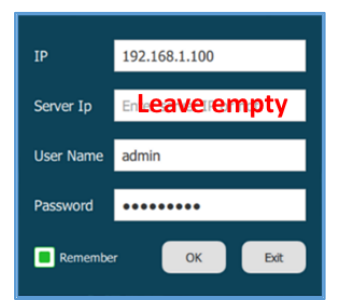

When logging in for the first time, the '**Username**' and '**Password**' are '**admin**' and '**Admin12345**'. By entering the IP address of the control PC in '**IP**' and clicking '**OK**', the G265 Client will be connected automatically.

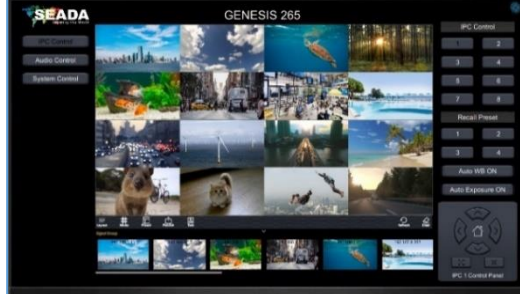

The default setting when starting the software is one output panel, one input signal group and multiple control features. User can "**drag&drop**" input signals from the signal group onto the output panel and access IPC Control, Audio Control and System Control with the on-screen buttons.

The function of each icon in the toolbar on the bottom of the panel for setting up the output will be:

• **Layout:** Manage layouts for the output panel, such as saving layouts (Maximumly 1000), recalling layouts, editing layouts, and looping layouts.

- **Mode**: Set up grid layouts for the output (1) Full; (2) Free; (3) Default and (4) customised grid layouts: 2x2, 3x3 and 4x4 Multiview by default.
- **Preset:** Preset the output panel offline.
- **Publish:** Apply the offline preset layout onto the output panel.
- **Text**: Display scrolling texts on the output panel.
- **Refresh**: Restore the output preview in the G265 Client to match the output panel.
- **Clear**: Clear the current output panel.

By double-clicking the output panel when there are no windows on it, user can choose a picture to set as the background for the output panel. User can also left-click a certain window on the output panel to bring it to the front or long-press to send it to the back.

**For more information about how to customise functions of the 'G265 Client', such as audio control and system control, or add more IPCs into the system, please refer to the G265 User Guide, which is available on the SEADA website [\(https://seada.co.uk/downloads\)](https://seada.co.uk/downloads).**